## **Guida all'utilizzo del portale Aziende/Dipendenti per la Firma Elettronica Avanzata**

I clienti e i dipendenti che accedono al portale DocWeb di Atoa all'indirizzo [www.mintapl.it/atoa](http://www.mintapl.it/atoa) , utilizzando il loro codice personale e password possono essere abilitati all'utilizzo della procedura di firma elettronica avanzata.

Dopo aver effettuato l'accesso il sistema propone all'utente la lista della documentazione contrattuale personale o aziendale.

Quest'elenco può essere filtrato con i tasti posti nella parte alta della maschera, possono essere fatte delle ricerche tra la documentazione archiviata e possono essere scaricati i relativi pdf singolarmente o in forma massiva con un file zip.

Cliccando sul tasto azzurro F.E.A., previa registrazione al servizio di firma elettronica, il portale propone la lista dei documenti che posso essere firmati dal cliente o dal dipendente.

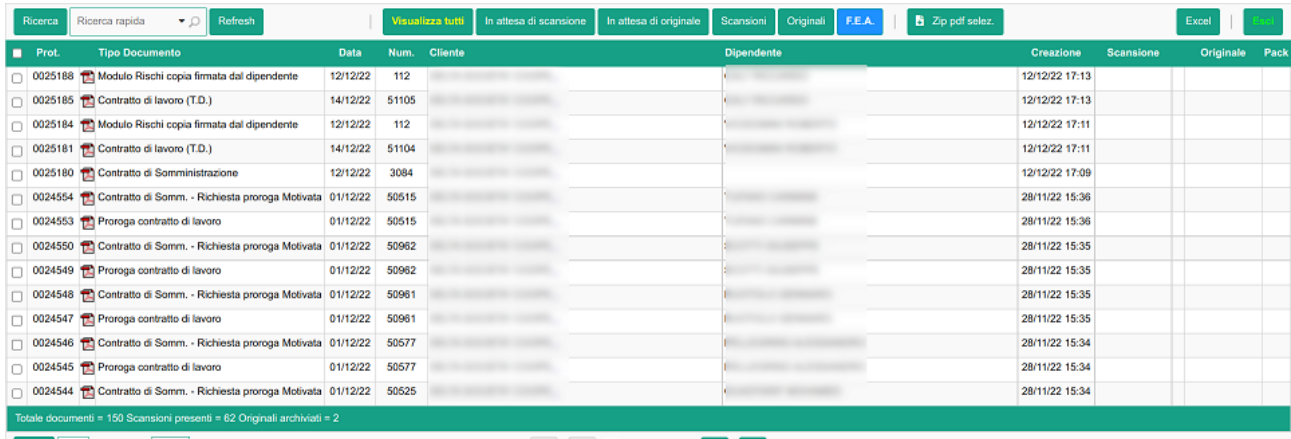

Vai a  $\begin{array}{|c|c|c|c|}\n\hline\n\end{array}$  Visualizza  $\begin{array}{|c|c|c|}\n\hline\n\end{array}$  14  $\sim$ 

## 

Il primo accesso al servizio FEA, guida l'utente alla compilazione di una apposita maschera dove verranno registrati alcuni dati anagrafici e il numero di cellulare o l'indirizzo email sul quale verranno inviati i codici OTP (one time password) necessari all'apposizione della FEA.

La registrazione della scheda fatta da un cliente, comporta la designazione di una persona fisica titolata a firmare i documenti aziendali.

Nel caso di registrazione fatta da un dipendente i dati sarranno già precompilati e sarà lasciata libera soltanto la scelta tra cellulare o email per l'invio dell'OTP.

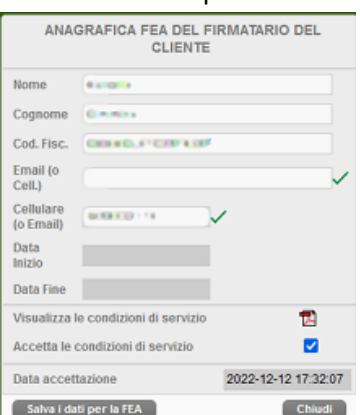

Per poter procedere alla registrazione dell'anagrafica l'utente dovra visualizzare le condizioni di servizio ed accettarle.

In questo modo verrà creato il DocWeb del modulo adesione FEA che dovrà essere sottoscritto dall'utente e caricato nel portale insieme ad una copia del documento di riconoscimento.

Solo dopo aver verificato la presenza e la corretta compilazione dei dati inviati, Atoa provvederà alla conferma dell'abilitazione al servizio FEA.

Il modulo di adesione dei clienti potrà alternativamente essere inviato anche via pec.

Ad avvenuta registrazione cliccando sul tasto FEA il portale elencherà tutti i documenti in attesa di firma.

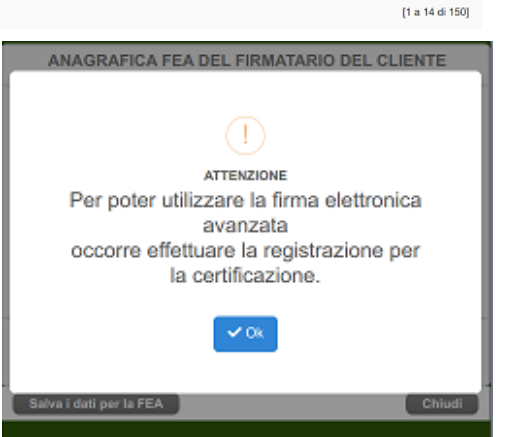

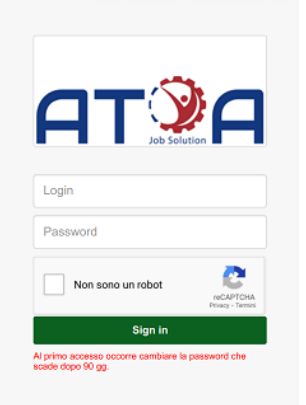

## L'utente dovrà selezionarli e cliccare sul tasto "Seleziona i doc da firmare".

| Ricerca | $\cdot$ 0<br>Refresh<br>Ricerca rapida                                 |             | Visualizza tutti | In attesa di scansione    | Originali<br>F.E.A.<br>In attesa di originale<br>Scansioni | <b>IZ</b> Seleziona i doc da firmare | Excel          |      |
|---------|------------------------------------------------------------------------|-------------|------------------|---------------------------|------------------------------------------------------------|--------------------------------------|----------------|------|
| Prot    | <b>Tipo Documento</b>                                                  | <b>Data</b> | Num.             | <b>Cliente</b>            | <b>Dipendente</b>                                          | Creazione<br><b>Scansione</b>        | Originale      | Pack |
|         | 0025180 Contratto di Somministrazione                                  | 12/12/22    | 3084             | MILTA SCICATOR COUNTRY,   |                                                            | 12/12/22 17:09                       |                |      |
|         | 0024409 Contratto di Somministrazione                                  | 24/11/22    | 3030             | MILTA SCICATA COUPE.      |                                                            | 24/11/22 11:40                       |                |      |
|         | 0024404 Contratto di Somministrazione                                  | 24/11/22    | 3029             | MILTA SCICAETA COUPE,     |                                                            | 24/11/22 11:27                       |                |      |
|         | 0023981 Contratto di Somministrazione                                  | 15/11/22    | 3003             | MILTA SCICATA COUPAL,     |                                                            | 15/11/22 22:03                       |                |      |
|         | 0023976 Contratto di Somministrazione                                  | 15/11/22    | 3002             | MILTA SCICATA COUPAL      |                                                            | 15/11/22 22:00                       |                |      |
|         | 0023959 Contratto di Somministrazione                                  | 15/11/22    | 3001             | MIX TA SCICAETAR COURMIE, |                                                            | 15/11/22 21:57                       |                |      |
|         | 0022401 Contratto di Somministrazione                                  | 28/10/22    | 2919             | MILTA SCICATA COUPAL      |                                                            | 28/10/22 17:13 21/11/22 11:43 8      |                |      |
|         | 0022392 Contratto di Somministrazione                                  | 28/10/22    | 2913             | MILTA SCICATA COOPE.      |                                                            | 28/10/22 17:11 21/11/22 11:47 8      |                |      |
|         | 0020903 Contratto di Somministrazione                                  | 14/10/22    | 2840             | MA TA BENCAETAN CONSPIR.  |                                                            | 15/10/22 22:46 21/11/22 11:48        |                |      |
|         | 0020868 Contratto di Somministrazione                                  | 14/10/22    | 2836             | MILTA BOOK THE COOPE.     |                                                            | 14/10/22 17:31 21/11/22 11:43        |                |      |
|         | 0020510 Contratto di Somministrazione                                  | 07/10/22    | 2773             | MILTA BOOK TA' COOPE.     |                                                            | 10/10/22 12:13 21/11/22 11:37        |                |      |
|         | 0020499 [1] Contratto di Somministrazione                              | 07/10/22    | 2804             | MILTA BOOK TA COOPE.      |                                                            | 07/10/22 23:03 21/11/22 11:39        |                |      |
|         | 0020187 Contratto di Somministrazione                                  | 30/09/22    | 2774             | MILTA SCICATA: COOPE.     |                                                            | 30/09/22 17:29 21/11/22 11:30        |                |      |
|         | 0019961 Contratto di Somministrazione                                  | 26/09/22    | 2760             | THE TA SEVENT THE CENTRE. |                                                            | 26/09/22 20:53 21/11/22 11:35        |                |      |
|         | Totale documenti = 26 Scansioni presenti = 20 Originali archiviati = 0 |             |                  |                           |                                                            |                                      |                |      |
| Val a   | Visualizza 14 v                                                        |             |                  |                           | $1 \mid 2$<br>,                                            |                                      | [1 a 14 di 26] |      |

Apparirà in sovraimpressione la lista dei documenti selezionati che l'utente dovrà obbligatoriamente visualizzare prima di poter procedere alla loro sottoscrizione.

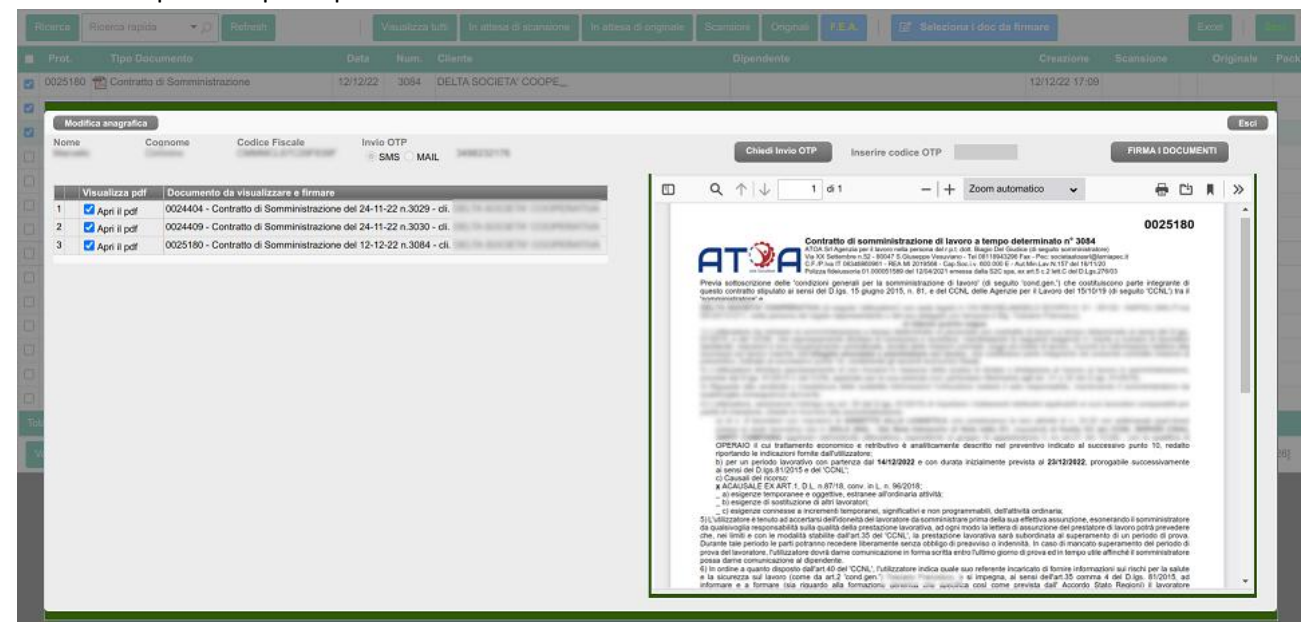

Dopo aver visualizzato tutti i documenti selezionati, l'utente dovrà cliccare sul tasto "chiedi invio OTP" ed aspettare la ricezione del codice numerico per sms o per email (secondo la scelta fatta in fase di registrazione).

Il codice ricevuto dovrà essere inserito nella casella grigia, e succesivamente validato cliccando sul tasto "FIRMA I DOCUMENTI".

Il processo di firma partirà automaticamente e, al suo termine, il portale aprirà nuovamente la lista dei docweb di partenza dove l'utente potrà scaricare i documenti firmati elettronicamente.

Nel caso in cui il dipendente intenda variare la scelta tra sms e email o variare il numero di telefono o l'indirizzo email fornito in precedenza, potrà accedere alla maschera anagrafica in variazione cliccando sul tasto "Mod Anagrafica". Al termine della procedura verrà emesso un nuovo modulo presente tra i docweb da firmare digitalmente.

Ricerca rapida > O Refresh Visualizza tutti In attesa di scansione In attesa di originale Scansioni Originali F.E.A. | **@ Seleziona i doc da firmare | Mod. Anagrafica** Excel

Stessa procedura potrà essere seguita dai clienti che, oltre alle suddette motivazioni, intendano modificare il nominativo del referente aziendale per la firma elettronica.

Nel caso in cui il cliente intenda variare il referente incaricato alla firma elettronica si dovrà procedere all'invio del modulo e dei documenti allegati via pec.